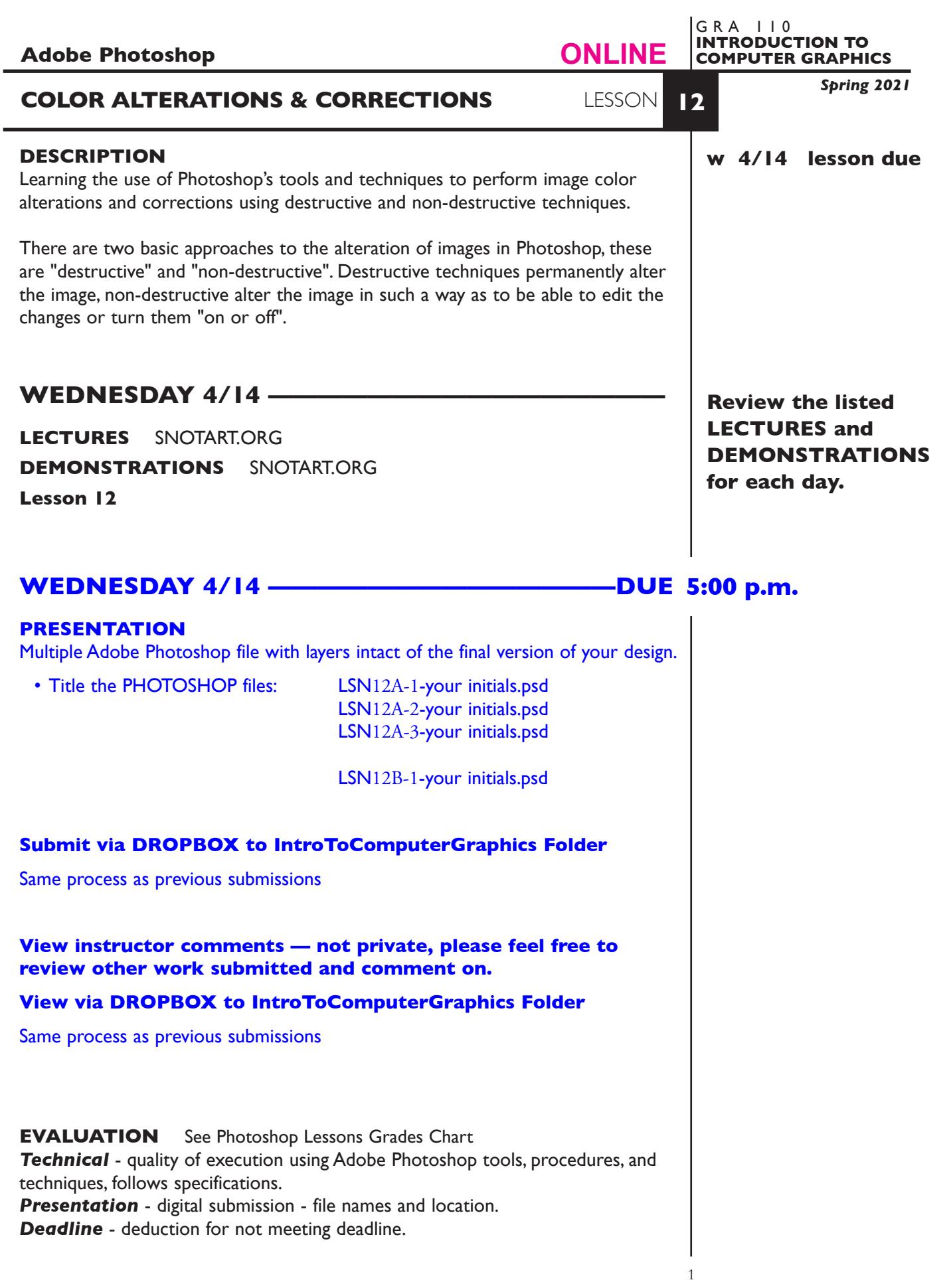

## **TOPICS**

- Evaluating and correcting color an image (basic)
	- Tonal balance brightness/contrast, midtones/shadows/highlights
	- Color balance
	- Using the additive/subtractive color wheel
	- Reading an image Histogram
	- Photoshop image *adjust* features
		- color balance
		- hue/saturation
		- brightness/contrast
		- variations
	- Adjustment layers

# **TO START LESSON 12**

### **REVIEW THE TEXTBOOK CHAPTERS**— parts of:

15 adjustments

### **SPECIFICATIONS**

*DOCUMENT FORMAT*

- Dimensions are same as source file.
- Document color mode is RGB
- Resolution is same as source files

#### *DESIGN & TECH:*

- File format is .PSD
- Layers as appropriate

### **ASSIGNMENT**

In Part A we will continue with destructive techniques, In Part B we will do non-destructive.

**A.** Open file *SHOES-150* and alter the image as follows.

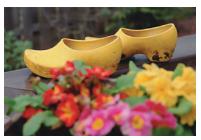

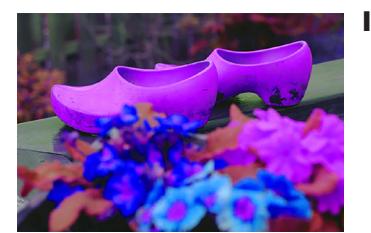

**1.** Make significant COLOR ALTERATIONS using *Hue/Saturation*. Here is a tutorial link. https://helpx.adobe.com/photoshop/how-to/ photo-enhancement-basics.html

From the top menu choose *Image—Adjustments—Hue/saturation* then move the Hue slider to make an overall color adjustment of any hue. You can also experiment with the Saturation and Lightness sliders. You will notice this effects the entire image

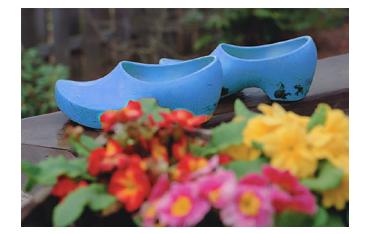

Now, make a quick selection of the two shoes with the image, and change the hue — notice that the color alteration only applies to the selection.

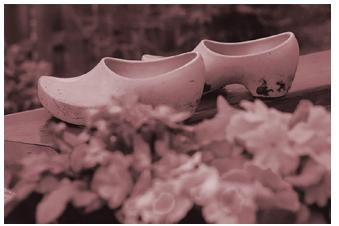

**2.** COLORIZE it using *Hue/Saturation-Colorize*.

From the top menu choose *Image—Adjustments—Hue/saturation click the Colorize box in the lower right corner of the dialog box,* then move the Hue, Saturation, Lightness sliders to make overall adjustments

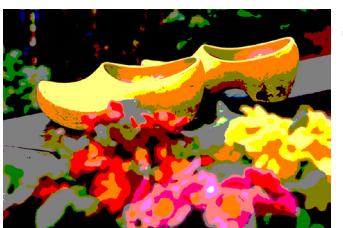

**3.** POSTERIZE it using *Posterize*.

From the top menu choose *Image—Adjustments—Posterize* then move the Levels sliders. Levels 2-6 ish are the most interesting.

**B.** Open file *PORTRAIT DUO-150* and alter/fix the image. The goals is to make the left image look somewhat like to right image.

**1. Select** left image

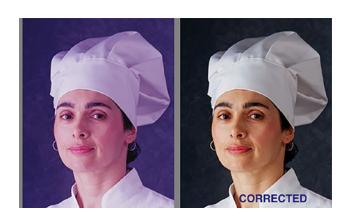

The first thing is to evaluate the LEFT image and determine what color issue is.

The fix is to then apply the opposite color—if image looks to "red" apply cyan, then maybe fine tune.

We will use an *Adjustment Layer* to perform this correction. The Adjustment Layer will add a non-destructive alteration that can be turned on, or off, and modified at a future date

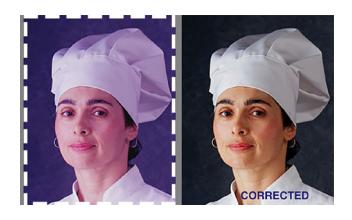

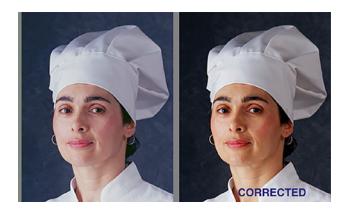

#### **2.** From the top menu choose *Layer—New Adjustment Layer—Color*  **Balance.** Here is a tutorial link https://helpx.adobe.com/photoshop/how-to/colortone-adjustments.html

You will be able to get close with the skin tone and the hat/smock. The background requires the addition of another technique which we will leave for another day.

The fix is to then apply the opposite color—the image looks to "red" so apply cyan, then some yellow for warmth, then just a touch of magenta.

You can be a little more selective as to what value range the correction applies by choosing midtones, highlights, or shadows, from the popdown

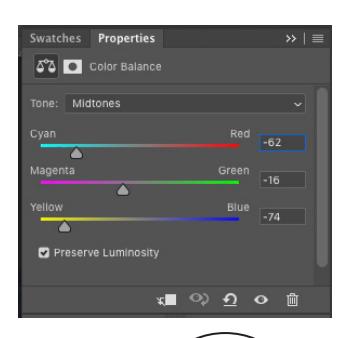

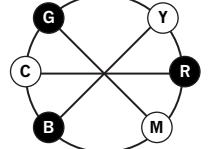

Use this color wheel as reference when color balancing. It shows how additive and subtractive colors compliment one another.

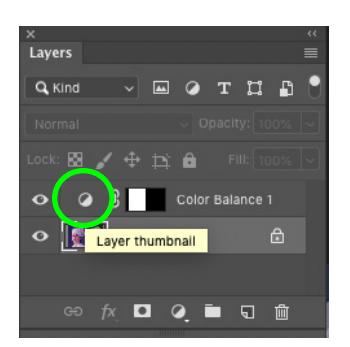

To edit the adjustment layer double click on the "moon" shape. You can also hide the adjustment layers which turns if off, or trash it to permanently remove it.